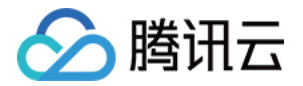

# 数据开发治理平台 WeData 快速入门

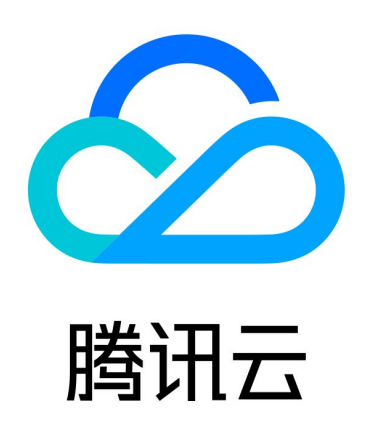

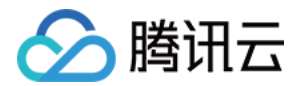

【版权声明】

©2013-2024 腾讯云版权所有

本文档(含所有文字、数据、图片等内容)完整的著作权归腾讯云计算(北京)有限责任公司单独所有,未经腾讯云 事先明确书面许可,任何主体不得以任何形式复制、修改、使用、抄袭、传播本文档全部或部分内容。前述行为构成 对腾讯云著作权的侵犯,腾讯云将依法采取措施追究法律责任。

【商标声明】

#### •腾讯元

及其它腾讯云服务相关的商标均为腾讯云计算(北京)有限责任公司及其关联公司所有。本文档涉及的第三方主体的 商标,依法由权利人所有。未经腾讯云及有关权利人书面许可,任何主体不得以任何方式对前述商标进行使用、复 制、修改、传播、抄录等行为,否则将构成对腾讯云及有关权利人商标权的侵犯,腾讯云将依法采取措施追究法律责 任。

【服务声明】

本文档意在向您介绍腾讯云全部或部分产品、服务的当时的相关概况,部分产品、服务的内容可能不时有所调整。 您所购买的腾讯云产品、服务的种类、服务标准等应由您与腾讯云之间的商业合同约定,除非双方另有约定,否则, 腾讯云对本文档内容不做任何明示或默示的承诺或保证。

【联系我们】

我们致力于为您提供个性化的售前购买咨询服务,及相应的技术售后服务,任何问题请联系 4009100100或 95716。

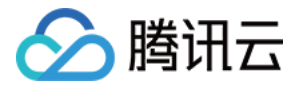

#### 文档目录

[快速入门](#page-3-0) [操作流程概览](#page-3-1) [创建数据源](#page-4-0) [创建物理模型](#page-6-0) [建数据库](#page-6-1) [建数据表](#page-8-0) [数据开发建设运维](#page-11-0)

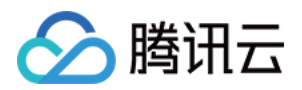

# <span id="page-3-1"></span><span id="page-3-0"></span>快速入门 操作流程概览

最近更新时间:2023-10-18 17:53:31

一般的数据开发全流程需要包括业务调研、模型设计、数据源接入、数据开发、任务发布和任务运维。使用 WeData 数据开发的具体操作流程如下:

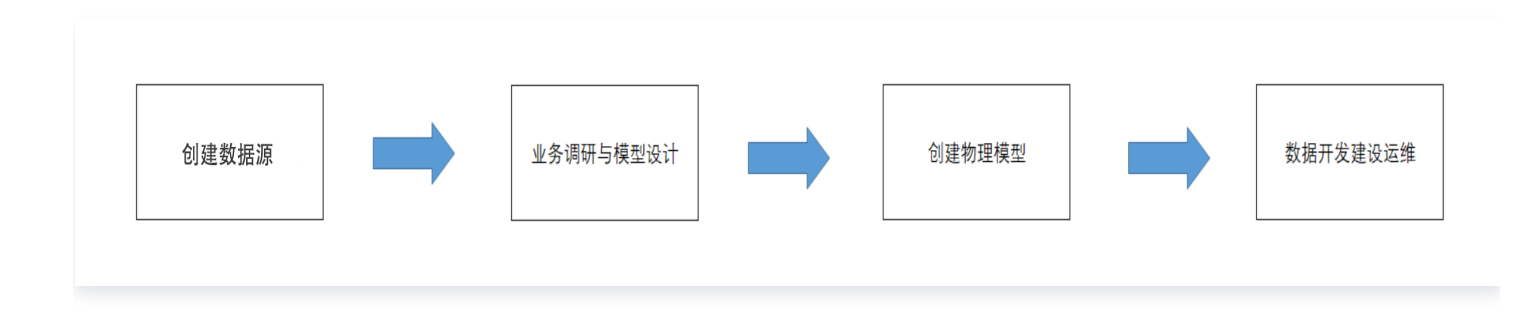

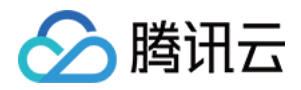

### <span id="page-4-0"></span>创建数据源

最近更新时间:2023-10-18 17:42:31

经过前期准备工作,完成腾讯云账号准备、CAM 子账号准备、项目创建后,单击进入项目管理功能模块。

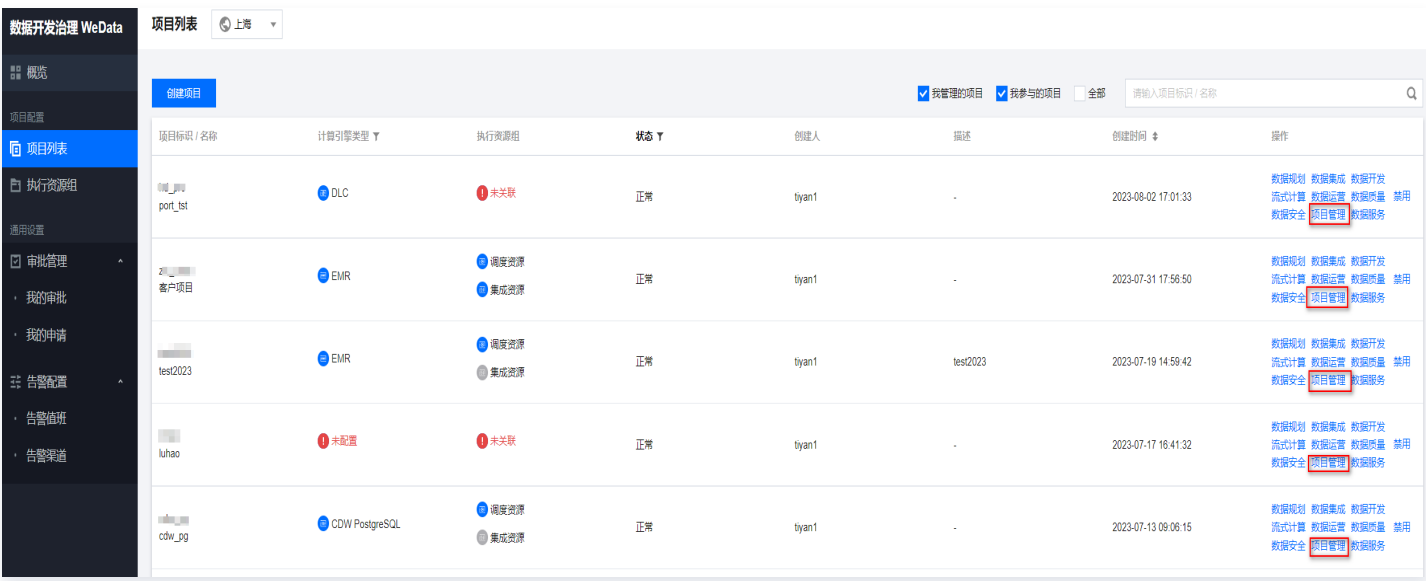

选择数据源管理菜单,单击创建数据源参数如下(以 MySQL 数据源为例)。

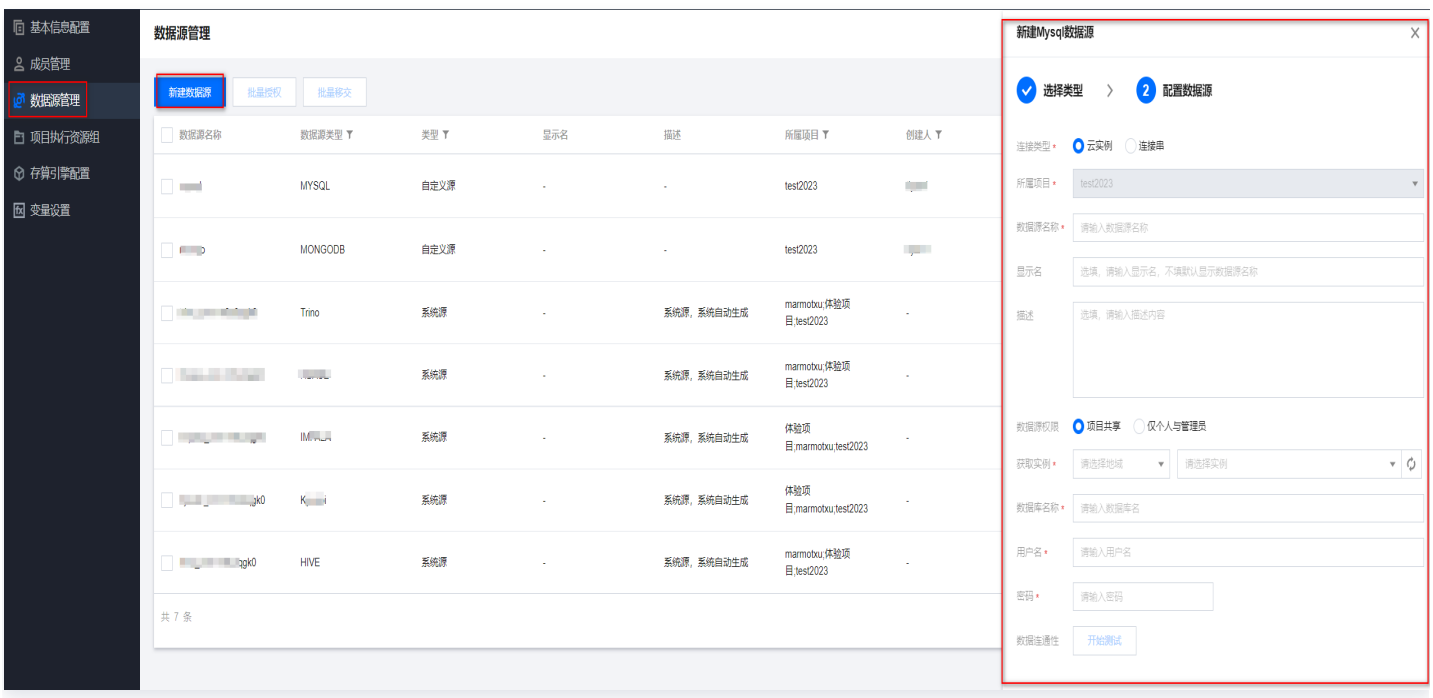

数据源连接需要配置连接类型、数据源名称等,具体参数及说明如下表所示:

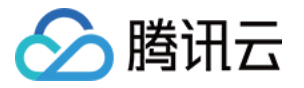

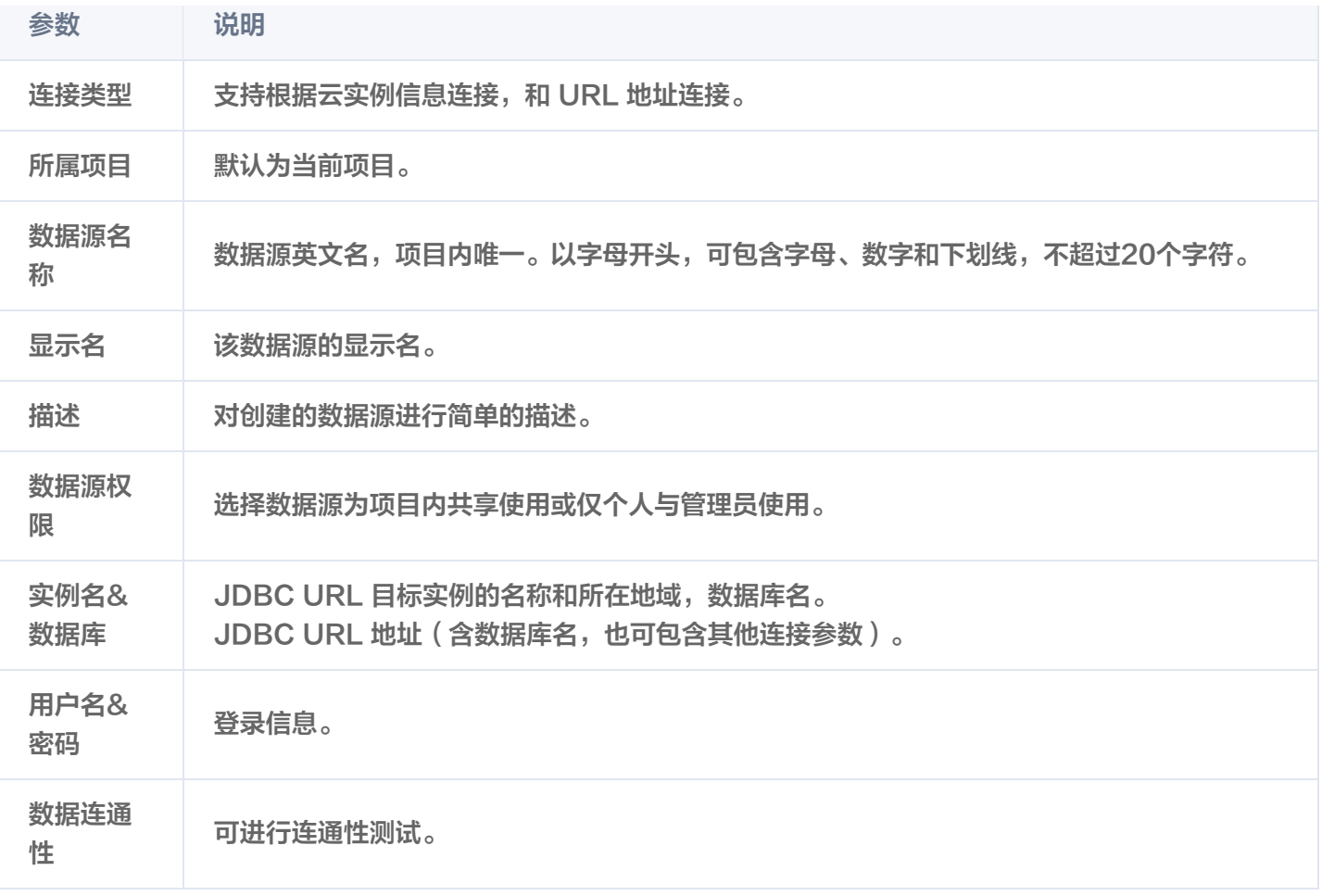

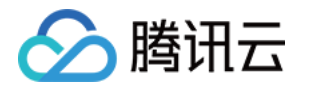

# <span id="page-6-0"></span>创建物理模型

#### <span id="page-6-1"></span>建数据库

最近更新时间:2023-10-13 11:42:41

在 项目列表 页单击**数据开发**功能模块,进入数据管理首页,单击**新建数据库**按钮,填入库信息:

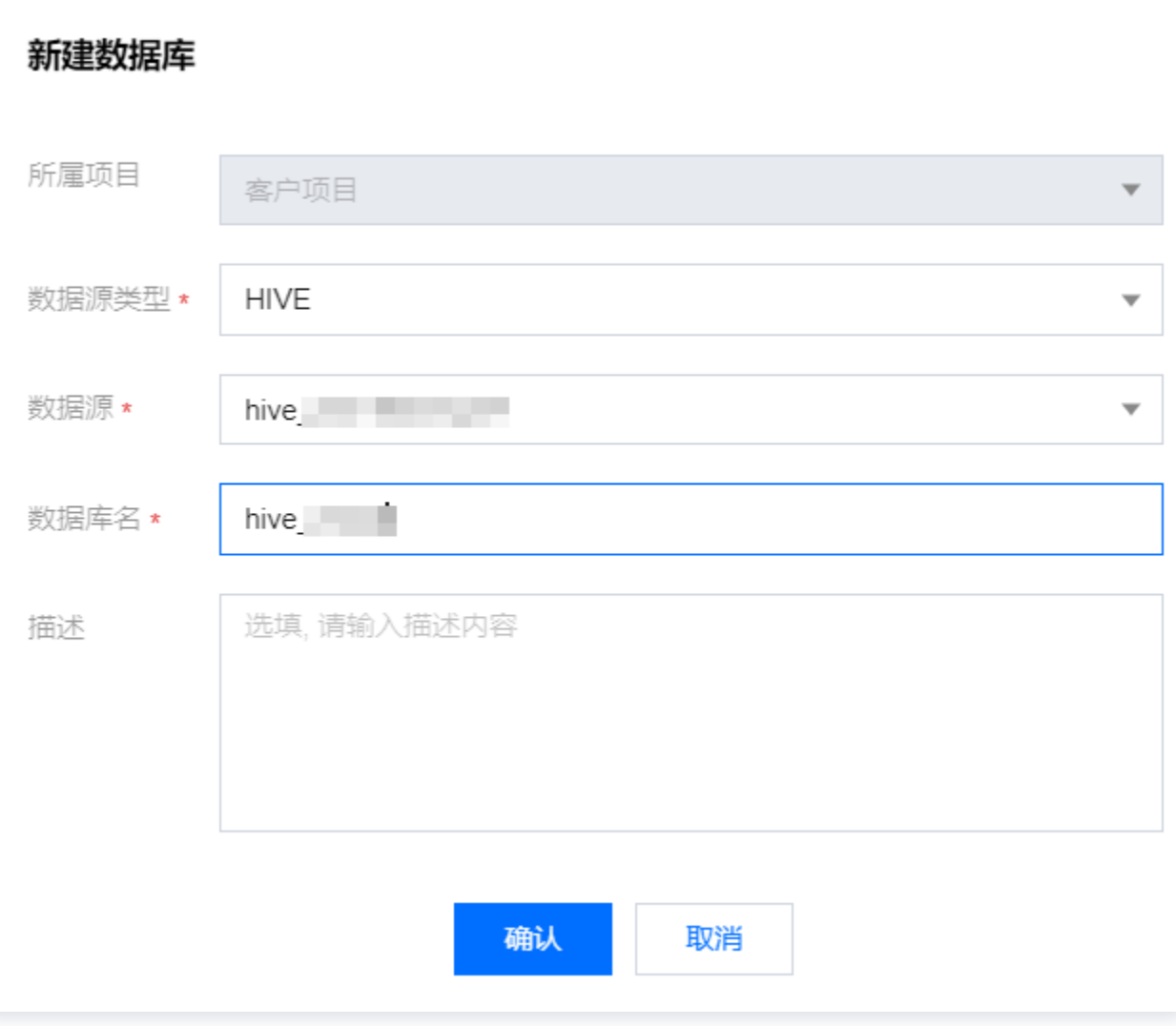

按照此方式创建 dwd 和 ads 库,可在左侧目录树中查看,如下:

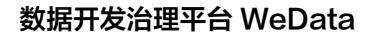

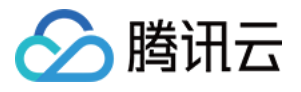

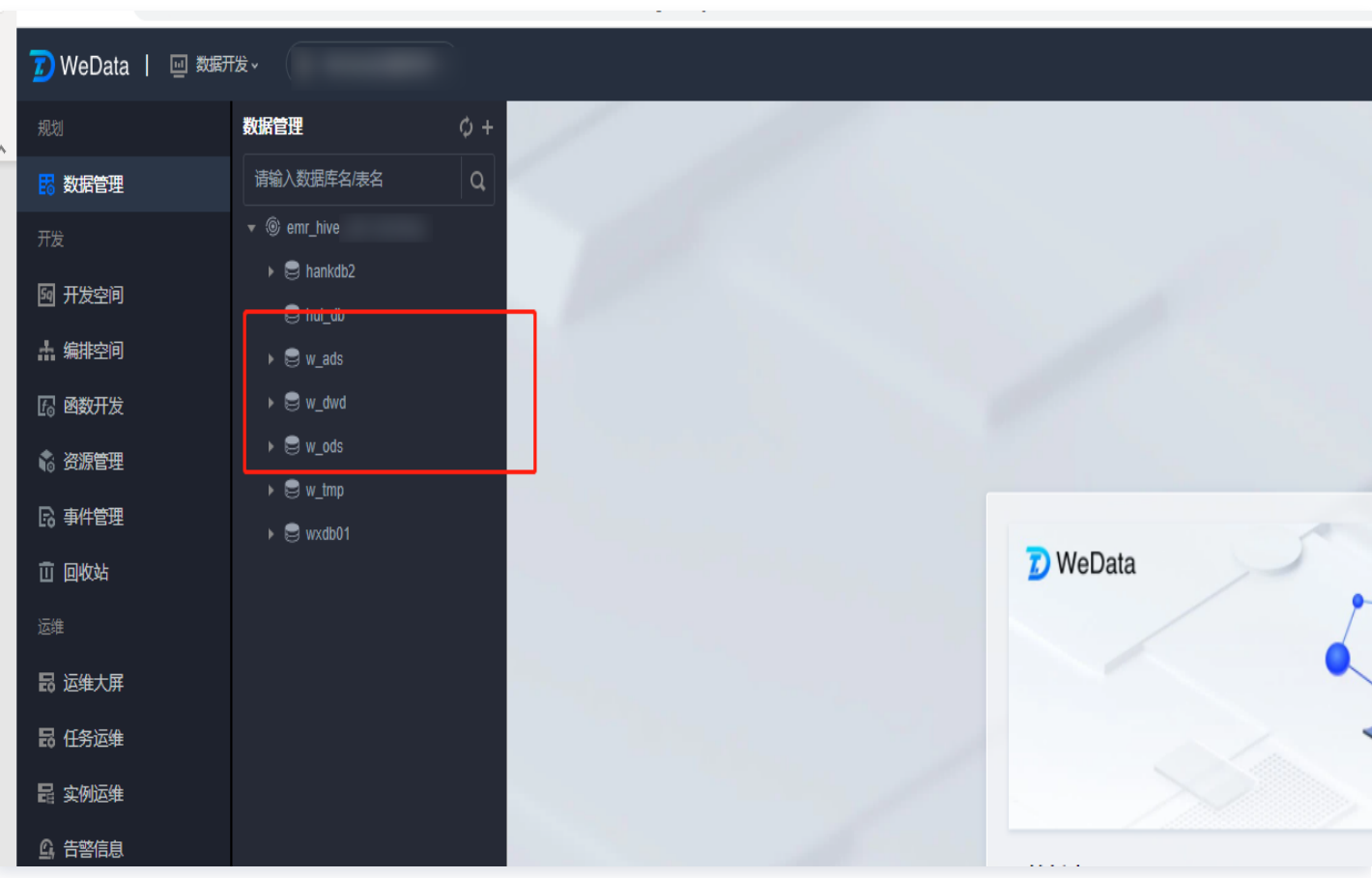

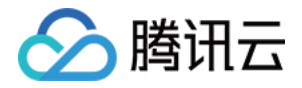

#### <span id="page-8-0"></span>建数据表

最近更新时间:2023-02-15 15:58:33

在左侧目录右上角单击**新建数据表**或在主界面中单击**新建数据表**,填写表信息,包括数据源类型、数据源、数据库和 表名,并在基本属性和字段面板配置字段信息,如下:

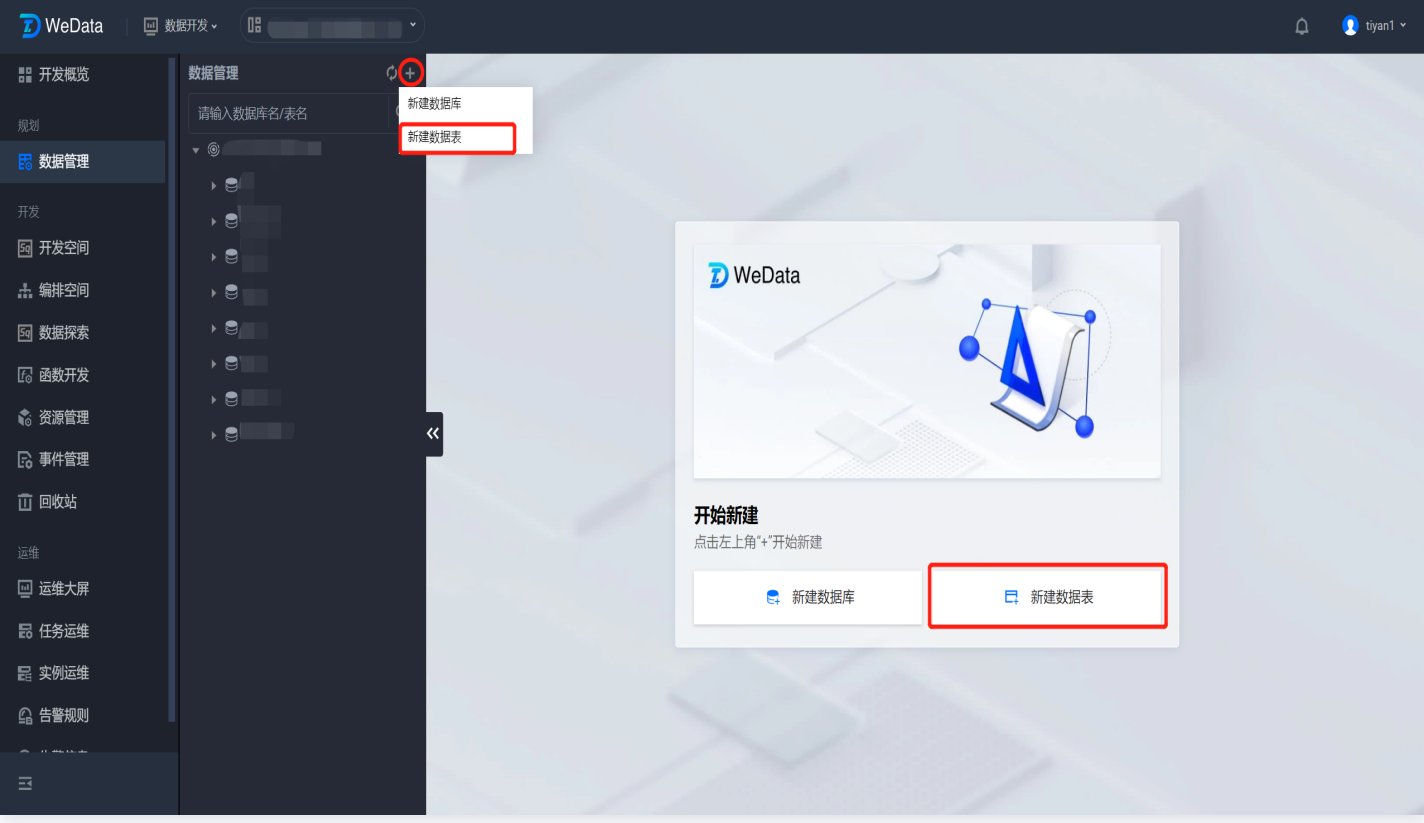

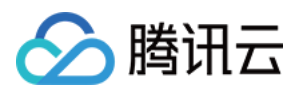

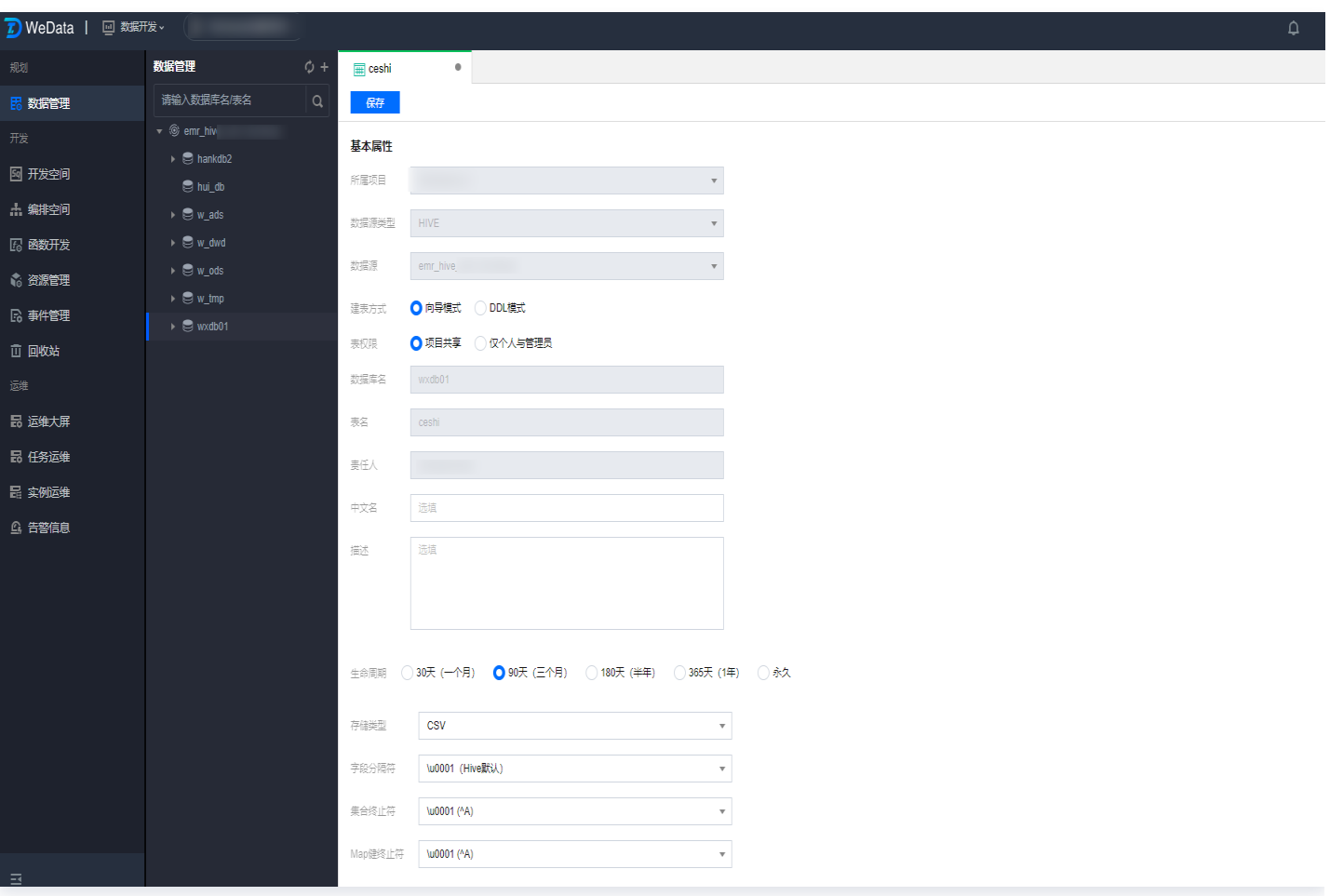

WeData 当前支持两种建表方式,即向导模式和 DDL 模式,向导模式是指在界面配置字段和分区信息, DDL 模 式可通过提交 DLL 脚本完成表的创建。如下:

#### 向导模式创建

根据向导说明,依次填写字段名、字段中文名(选填)、字段英文名(选填)、列类型、是否分区、描述(选填)信 息即可完成字段创建。多条字段信息按顺序依次创建即可。

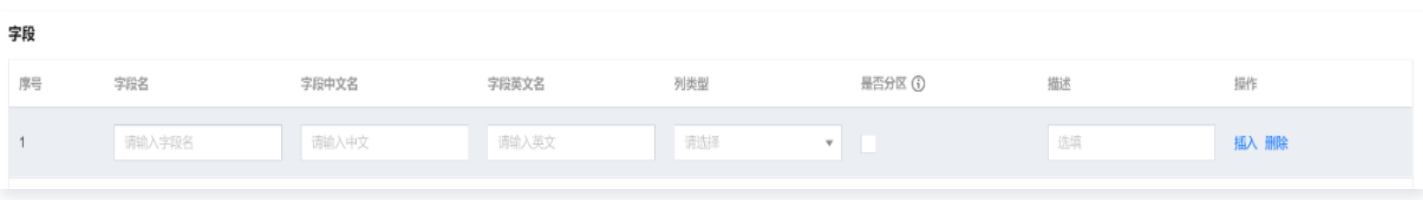

#### DDL 模式创建

在建表语句框中输入 DDL 语句后即可完成建表。其中,新建表仅支持 CREATE TABLE 语句,编辑表仅支持 ALTER TABLE ADD/REPLACE COLUMNS 语句。

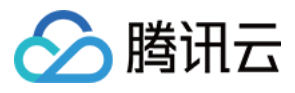

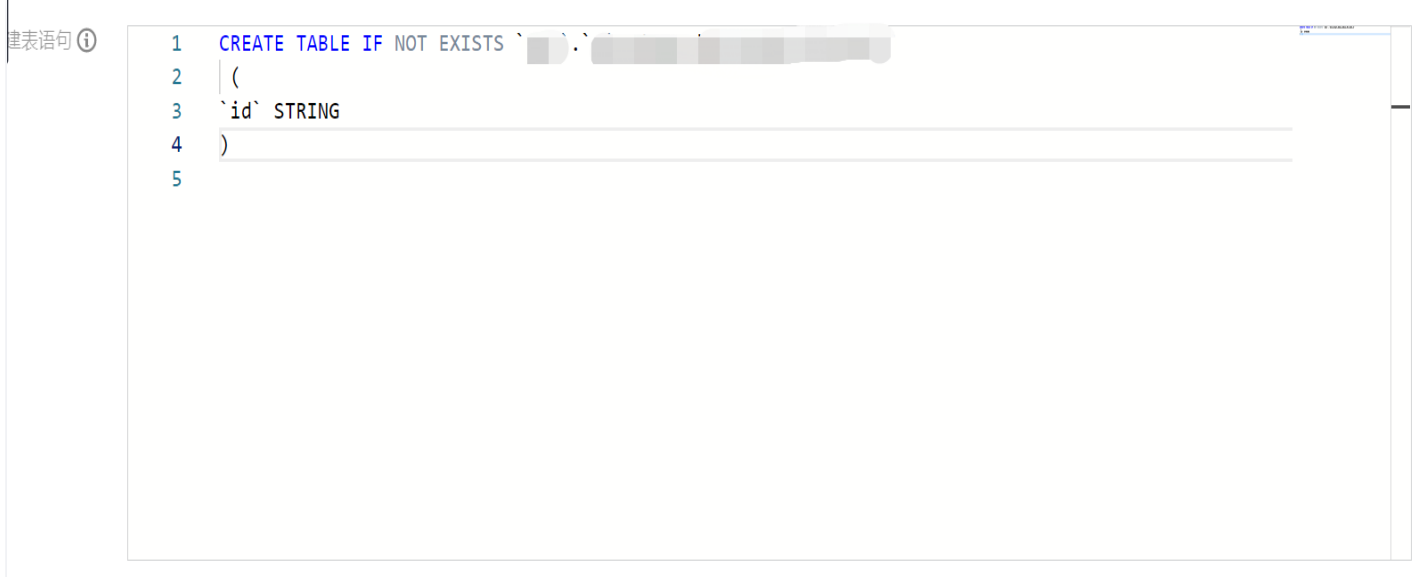

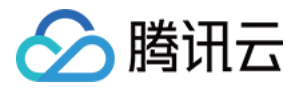

## <span id="page-11-0"></span>数据开发建设运维

最近更新时间:2023-08-03 10:29:51

进入数据开发 > 编排空间,在 wedata\_demo 文件夹下创建工作流, 将其命名为 demo\_workflow, 如下:

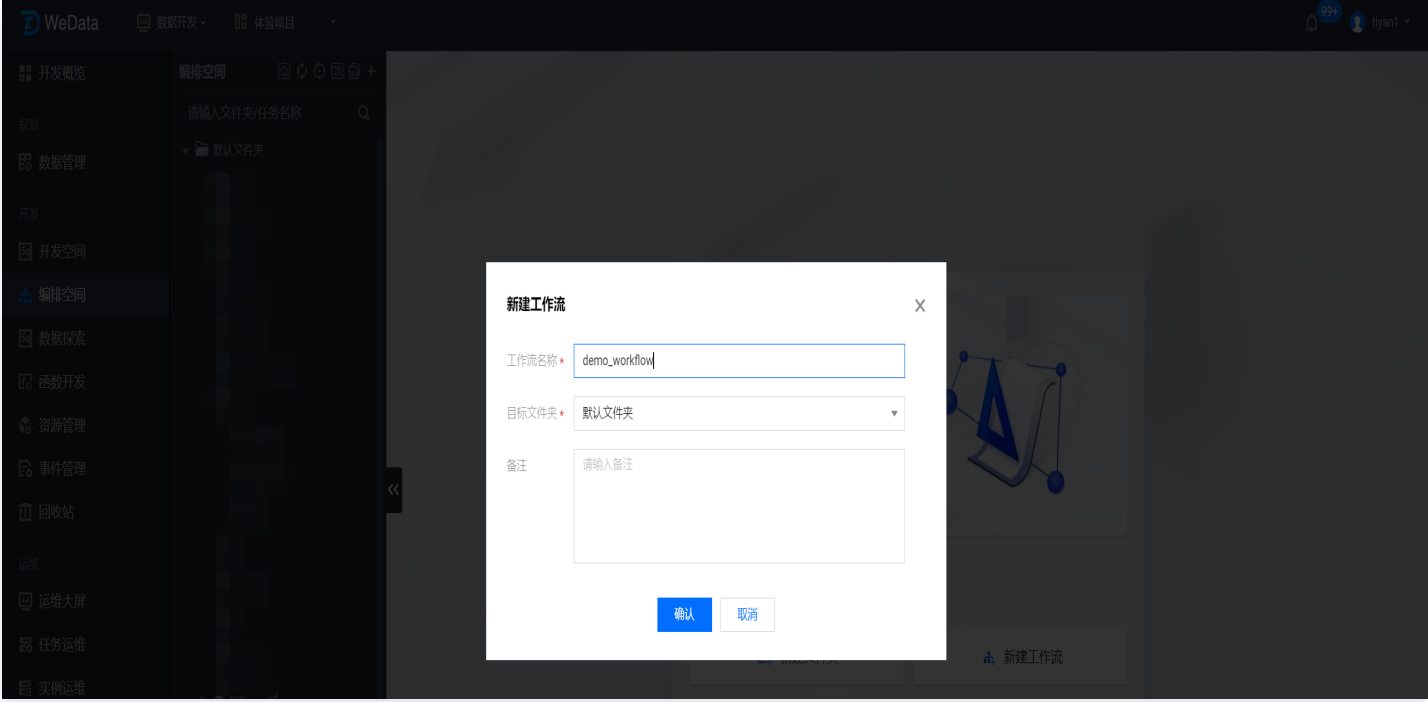

详细配置过程与数据准备详见:[数据开发快速入门。](https://cloud.tencent.com/document/product/1267/95279)